## **Applying for Offenders through Washington Connections:**

- **Use WA Connections Partner Account when applying for benefits for offenders who are 65+ or offenders who have received a Conditional Approval in Health Plan Finder.**
- **If they are 65+ make sure we have 18-005 Form filled and completed (there are two spots the offender needs to sign; Page 1 & Page 6**
- **If they come up as Conditional Approval in Health Plan Finder; you will have to reach out to the ACA Facility Coordinator for the Facility the Offender is at and have them complete the 18-005 application before applying for the Offender through WA**
- **If we do not have time, or the facility cannot meet with the offender to get the updated application, please use the application on file. We must try to make a good effort to obtain the correct one!**
- **Extraordinary Medical Placement (EMP)/High Risk/Needs Cases**
	- **The "LTC" box must be checked. If this box is not checked, only medical will be applied for.**
	- **These will mostly come by email from the facility to Beth. Please follow the directions she puts in the email**
	- **Email Beth once the application has been submitted through WA with the tracking number**
- **When you are ready to apply for benefits:** 
	- **Open OMNI**
	- **Go to https://www.washingtonconnection.org/home/**
		- **Log into your Partner Account by:**
			- **Clicking Login**
			- **Select "Access Your Partner Account"**
			- **Login in with Username & Password**
	- **Open SharePoint**
- **Once logged in select HOME on the top left corner**
- **Click Apply Now**

•

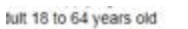

ipply for healthcare coverage at www.wahealthplanfinder.org unless applying for help with Medicare expenses or with Long-Tei

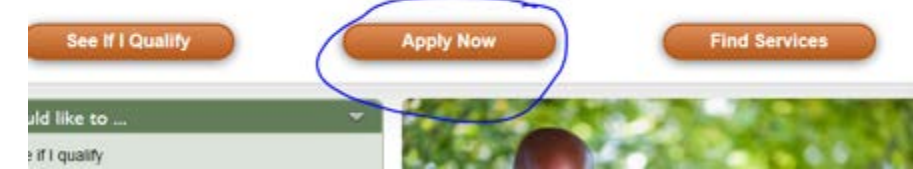

- **A new pop-up will open** 
	- **Click Close**
- **Now you can scroll to the bottom**
- **Hit "Next"**
- **Hit "Next" again**
- **Zip Code Page**
	- **Enter the offenders Zip Code that they are releasing to.**

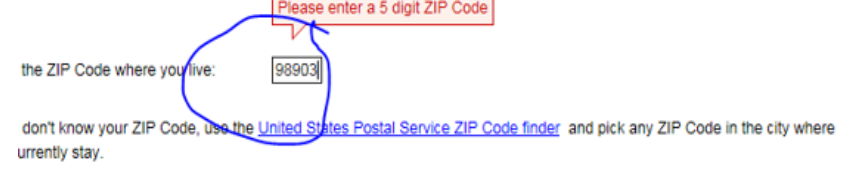

- •
- **DSHS Consent Notice page** 
	- **Select "I agree" at the bottom of the page**
	- **Fill out the Offender Full Name**
	- **Type the letters you see in the picture**
	- **Hit "Next"**
- **Whether applying for 65+ or Disabled (Conditionally Approved Offenders for HPF)Under Washington Apple Health Box**
	- **Select Health Care Coverage –everyone applying is 65 or older, blind or diabled**

 $Next$ 

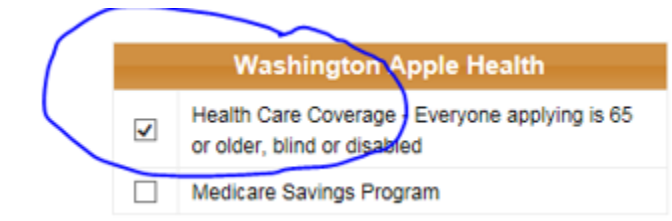

- . • **There will be a new pop up that says Attention at the top**
	- **Select the Yes button – you are just confirming the box you checked**
- **Now select "Next" at the bottom as you have been doing**
- **Fill out the "About You" Section** 
	- **All this information can be found in OMNI, P1, and the Application**
	- **Hit Next**

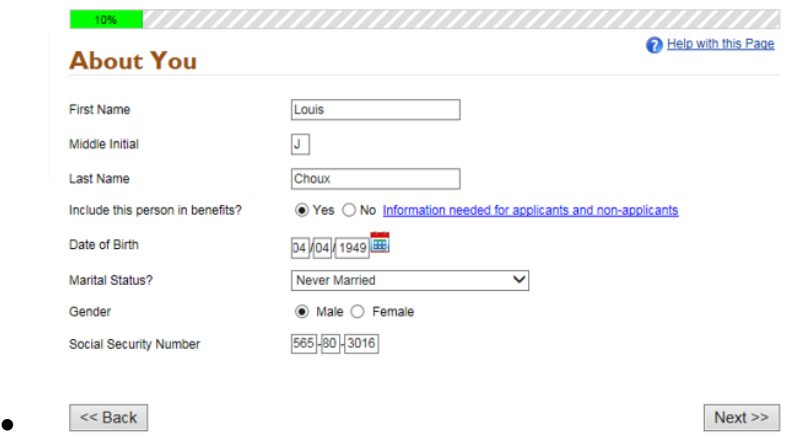

- **Fill out "Your Address" section**
	- **Use the Releasing Address for Home Address; and Mailing Address if different.**
	- **Then Hit "Next"**
- **Household Member Screen**
	- **Select "Next" – you are only applying for this offender**
- No telephone information available so select "Next"
- We do not know **Household Questions** so you can leave these blank and select "Next" for **BOTH** pages.
	- **FOR IP: Be sure to mark the box for "Do you need help with unpaid medical within the last three month?"**
	- **Add to the "Notes" section the dates if the IP event**
- Questions About : "Individual" :
	- Covered by other Insurance "No"
	- U.S. Citizen "Yes"
	- Register to Vote "No"
	- Washington Resident "Yes"
		- You do not need to put a date here.
	- You don't have to select a race unless they stated they were "American Indian or Native American"

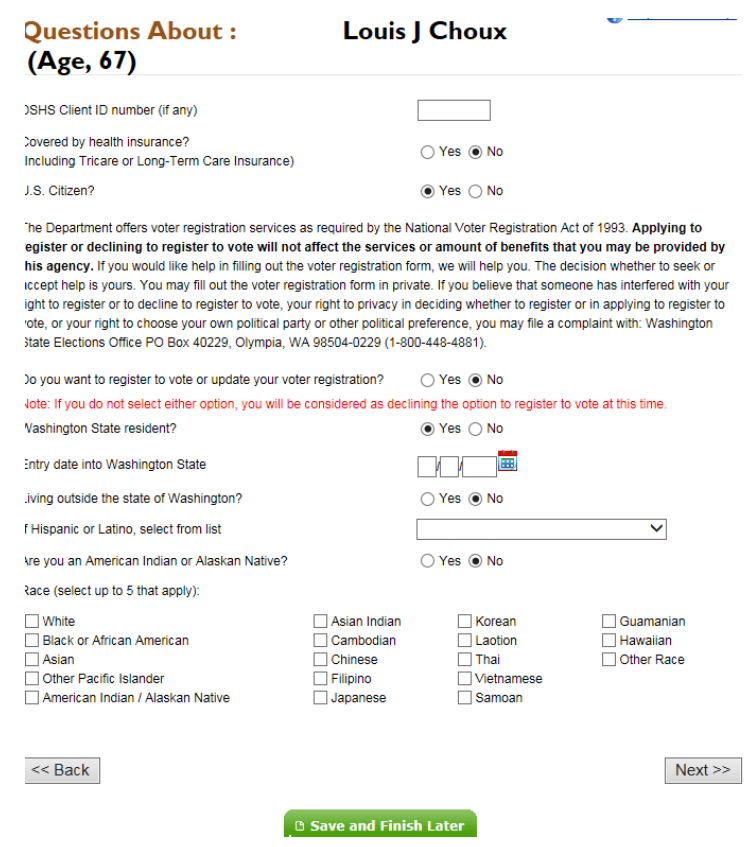

•

- Client Questions (Page 1/5) all pages: You can leave all these questions **BLANK and just select "NEXT" \*\*\* EXCEPT PAGE 1/5 or 5/5 with the new partner account please answer accordingly.**
	- If they are 65 + and you are applying for benefits complete page 1/5 like so.

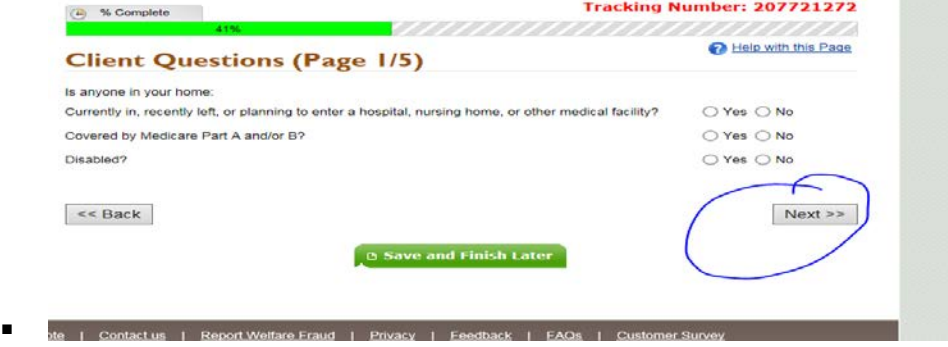

• If they are under 65 and you are applying on their behalf because HPF listed them as Conditionally Approved please check as so – YOU MUST SELECT YES and check the box next to their name.

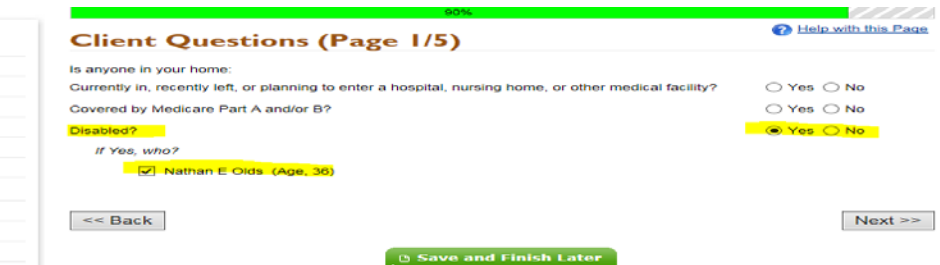

• **Page 5/5:** 

.

- **For both 65 + and Disabled if the Offender is still waiting to be released; Answer the following questions correctly.**
- **Are they CURRENTLY IN or PLANNING to leave Prison? –**
	- **Yes- they have a PRD**
		- **Release Date: Is their PRD**
	- **No- they have already released**
- **Are you a 1290 Applicant? – NO unless this is 1290 Related**

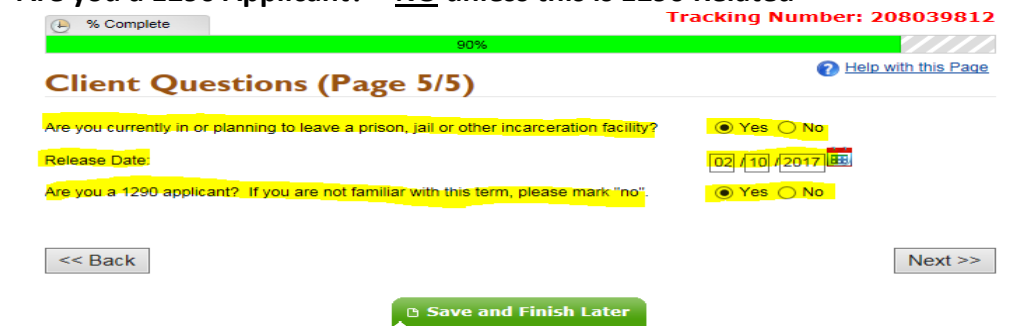

- • **Leave "Authorized Representative" Blank and select "Next"**
- Next is "Income" & "Other Income" you can leave Blank and Select NEXT
- "Vehicles" page Leave BLANK and Select NEXT
- Same with "Resources" page leave BLANK and select NEXT
- Same with "Annuities" page leave BLANK and select NEXT
- Same with "Housing and Shelter Expenses" Leave BLANK and select NEXT
- Same with "Other Expenses" leave BLANK and select NEXT
- Same with "Additional Comments" Leave BLANK and select NEXT
- Then you get to "Other Programs You Might Be Eligible For"
	- DO **NOT** CLICK ANY TO APPLY FOR, just select **NEXT.**

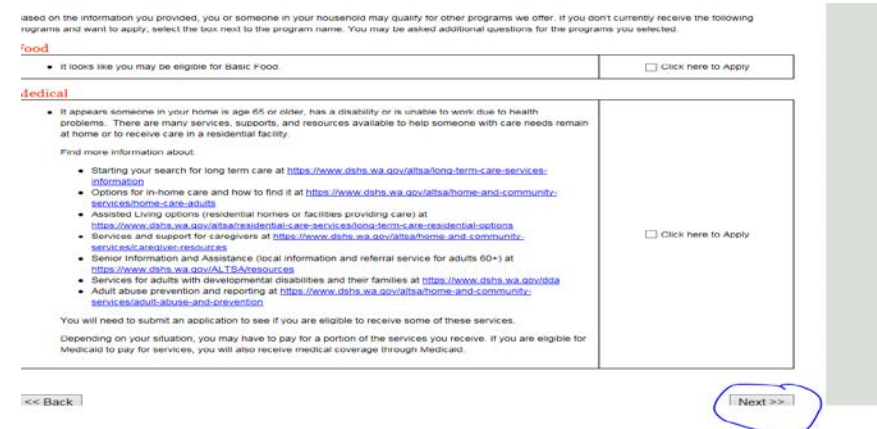

- • The next page is "Summary of Information"
	- Scroll to the bottom and click NEXT
- Now you are on "Health Care Coverage Rights and Responsibilities"
	- Scroll to the bottom
	- Select that you have read and understood Health Care Coverage Rights and Responsibilities by marking YES
	- Hit "Next"
- **Another Attention Pop-Up Box will come up**
	- **Select Close**
- Now you are at the "ELECTRONIC SIGNATURE" page.
	- Do you want to send this application for apply for services?
		- YES
	- Fill out the Certification and Electronic Signature part
		- Offenders Name
		- Who Helped you fill out form: DOC
		- Type the letters you see in the picture
	- Select Submit Application

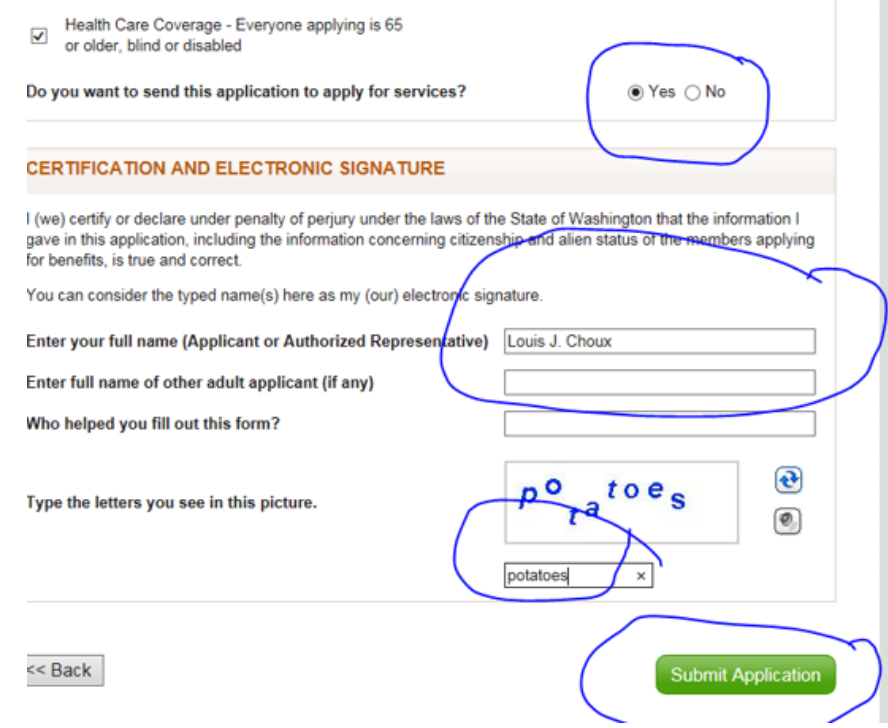

- • **You will have another ATTENTION Pop-Up**
	- **Select CLOSE**
- Now you have Confirmation that your application was submitted. Use the **confirmation tracking number** and put it in the **NOTES** of SharePoint/Encounters. Also in the WA Connections Approval letter.
	- Approval Letter is found:
		- W Drive>Health Care Services>Health Care Finance Unit>ACA>Communications>Approval Status- Select Submitted WA Connections doc

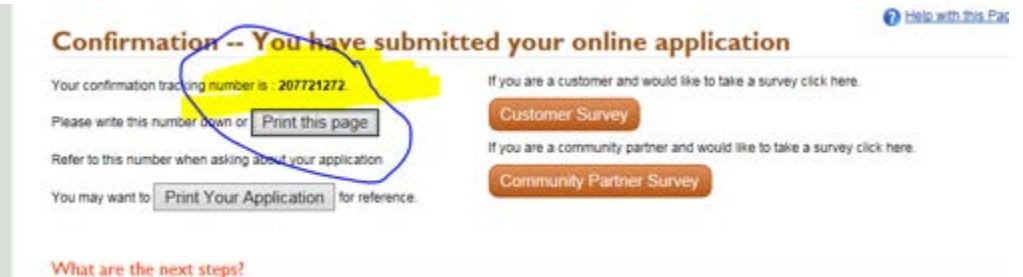

- • Click the HOME button at the top LEFT of the screen and it asks if you want to LEAVE THE PAGE select yes and you have now entered the application into WA Connection.
- Update SharePoint as you with HPF apps**. Do not select "APPROVED" until benefits are confirmed in P1. Select "Pending" or "Pending WA Conn"**
- Update the Encounter in OMNI the same as a HPF app. **Do not select "APPROVED" until benefits are confirmed in P1. Select "Pending" or "Pending WA Conn"**
- •